DU4051

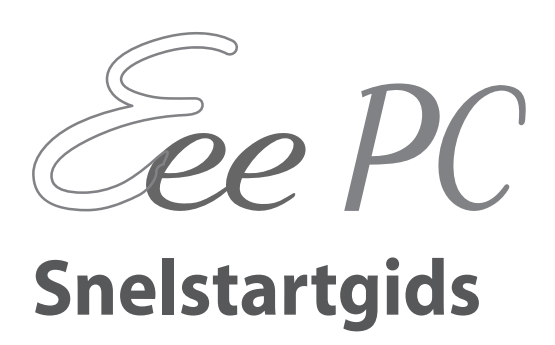

15G06Q0490C0

# **Uw Eee PC inschakelen**

Dit zijn enkele beknopte instructies voor het gebruik van uw EeePC. Lees de uitgebreide handleiding voor gedetailleerde informatie.

**1. Installeer de batterij 2. Sluit de wissel stroom**

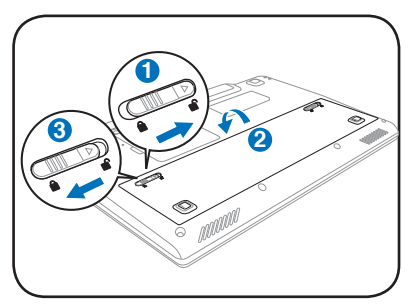

**adapter aan**

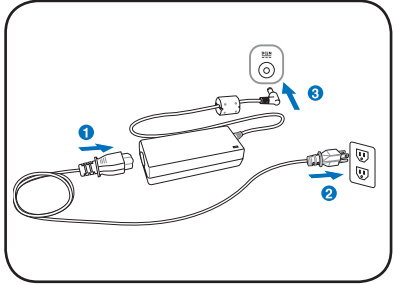

**3. Schakel de Eee PC in**

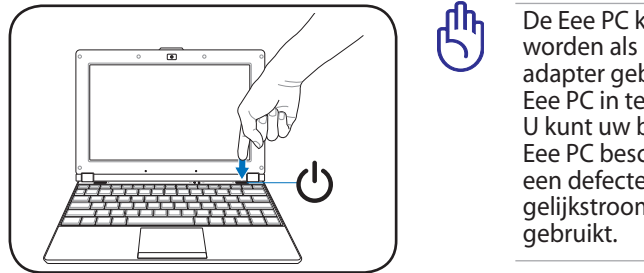

De Eee PC kan beschadigd worden als u een andere adapter gebruikt om de Eee PC in te schakelen. U kunt uw batterij en de Eee PC beschadigen als u een defecte wisselstroom/ gelijkstroomadapter

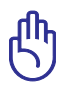

Forceer het beeldscherm niet omlaag op de tafel wanneer u het opent, anders kunnen de scharnieren breken! Til de Eee PC nooit op bij het beeldscherm!

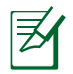

Denk eraan de batterij volledig op te laden vóór het eerste gebruik en telkens wanneer deze leeg is om de levensduur van de batterij te verlengen.

## **Statusindicators**

De statusindicators stellen verschillende statussen van hardware/ software voor.

- Indicator batterijvermogen
- SSD-indicator (Solid-State Drive)

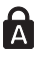

**A** Indicator caps lock

 $(\langle \cdot \rangle)$  Draadloos-indicator/ Bluetooth-indicator

## **Uw Eee PC inschakelen**

Voer de volgende instructies uit om uw Eee PC uit te schakelen.

### **A.**

- 1. Klik in het systeemvak op de rode voedingsschakelaar $\blacksquare$ . Of klik op **Onmiddellijk uitschakelen** op het tabblad **Instellingen** en selecteer **Afsluiten**.
- 2. Selecteer **Uitschakelen** in het dialoogvenster.
- 3. Selecteer **OK** om door te gaan.

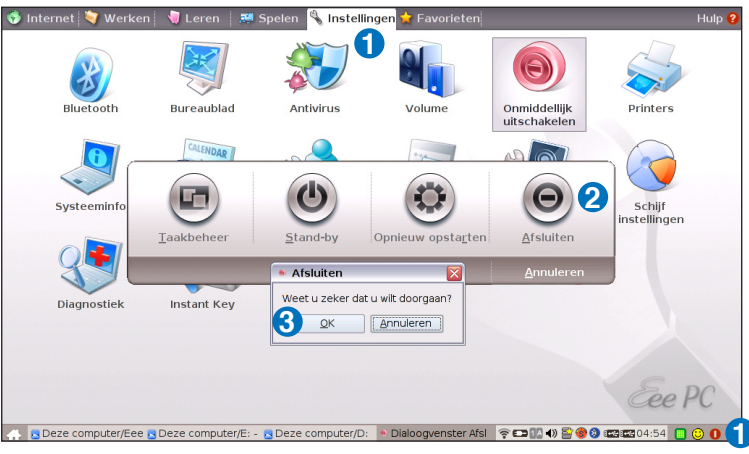

### **B.**

U kunt ook rechtstreeks op de voedingsschakelaar op de Eee PC drukken en de voorgaande instructies volgen om uw Eee PC uit te schakelen.

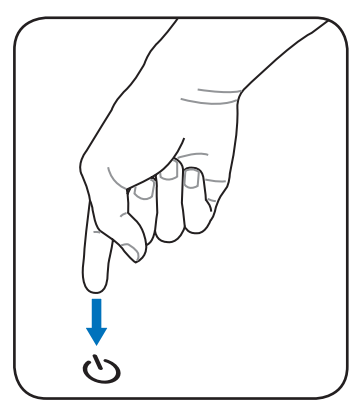

## **De wizard Eerste uitvoering starten**

Als u de Eee PC voor de eerste keer start, wordt de wizard Eerste uitvoering automatisch gestart. Deze wizard zal u begeleiden bij het instellen van uw voorkeuren en biedt u wat basisinformatie. Volg de instructies van de wizard om de eerste instellingen te voltooien.

- 1. Selecteer **Ik accepteer deze overeenkomst** en klik daarna op **Volgende** om door te gaan.
- 2. Voer uw **Gebruikersnaam in**. Klik op **Volgende** om door te gaan.

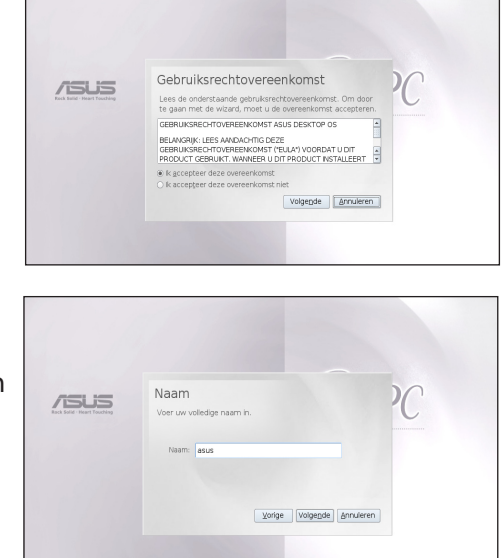

3. Volg de instructies op het scherm om de wizard Eerste uitvoering te voltooien.

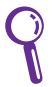

ASUS Eee PC ondersteunt ook het besturingssysteem Windows® XP. Raadpleeg de gebruikershandleiding voor gedetailleerde instructies en mededelingen over het installeren van het WinXP SP22 3232-bits besturingssysteem.

## **Een netwerkverbinding configureren**

#### **Draadloze netwerkverbinding**

1. Controleer of de functie Draadloos LAN is ingeschakeld.

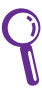

Activeer de draadloze LAN-functie door op  $\lceil \frac{m}{n} \rceil + \lceil \frac{m}{\omega} \rceil$  (<Fn> + <F2>) te drukken voordat u een draadloze netwerkverbinding configureert indien dat nodig is.

2. Klik op **Draadloze netwerken** op het tabblad **Internet**.

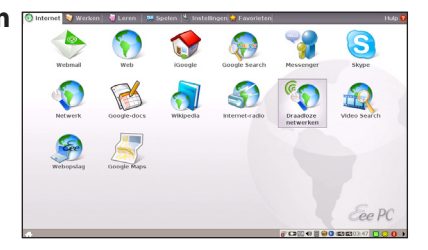

- 3. Selecteer het draadloze toegangspunt waarmee u een verbinding wilt maken in de lijst en klik op **Verbinden** om de verbinding tot stand te brengen. Zorg dat het vakje voor **Draadloos inschakelen** is geselecteerd.
- 4. Wanneer u een verbinding maakt, is het mogelijk dat u een wachtwoord moet invoeren.
- 5. Nadat een verbinding is gemaakt, wordt deze weergegeven in de lijst.
- 6. De balken met de sterkte van het draadloze signaal worden weergegeven in het systeemvak.

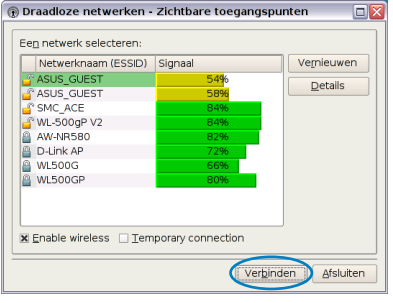

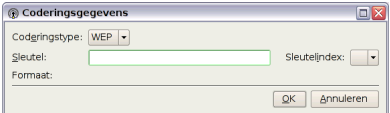

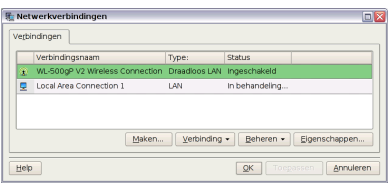

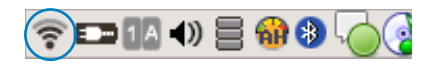

### **LAN-netwerk**

#### **Een dynamisch IP-adres gebruiken:**

- 1. Selecteer op het tabblad **Internet** het item **Netwerk** om de configuratie te starten.
- 2. Klik op **Maken** om een netwerkverbinding tot stand te brengen.

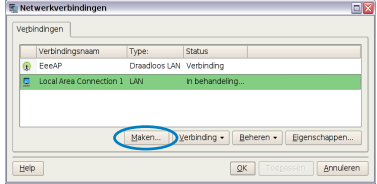

4. Selecteer de hardware die u wilt gebruiken om uw verbinding te maken en klik op **Volgende**.

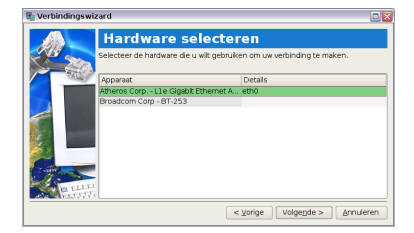

- E Eee PC
- 3. Selecteer het type verbinding dat u gebruikt en klik op **Volgende**.
	- rbindingswizard  $Volgende > 8$
- 5. Schakel de eerste optie Dynamisch IP-adres (DHCP) in en klik op **Volgende**.

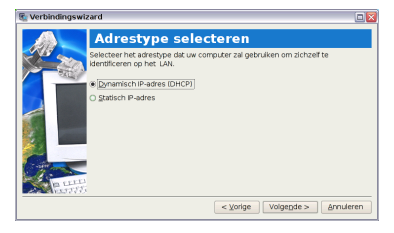

- 6. Voer een naam in voor deze verbinding en klik op **Volgende**.
- 7. Klik op **Voltooien** om de instellingen toe te passen of klik op **Terug** om wijzigingen aan te brengen. Klik, afhankelijk van uw behoeften, in het vakje voor **Automatisch verbinden bij opstarten systeem** of voor **Deze verbinding starten wanneer voltooid**.

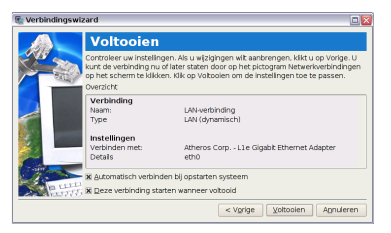

#### **Point-to-Point Protocol over Ethernet (PPPoE)**

- 1. Herhaal stappen 1 en 2 van Een statisch IP-adres gebruiken om de PPPoE netwerkconfiguratie te starten.
- 2. Selecteer het type verbinding 3. dat u gebruikt en klik op **Volgende**.
- 3. Selecteer de hardware die u wilt gebruiken om uw verbinding te maken en klik op **Volgende**.

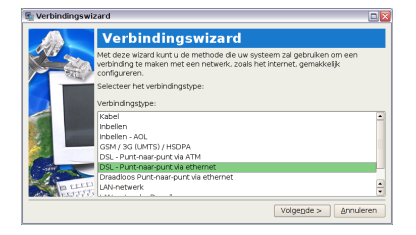

4. Voer uw gebruikersnaam en wachtwoord in en klik op **Volgende**.

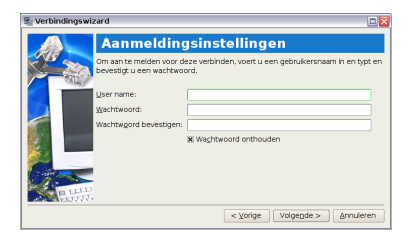

6. Klik op **Voltooien** om de instellingen toe te passen of klik op **Terug** om wijzigingen aan te brengen.

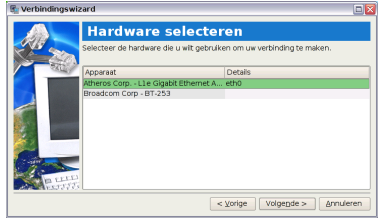

5. Voer een naam in voor deze verbinding en klik op **Volgende**.

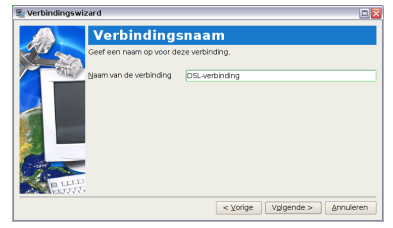

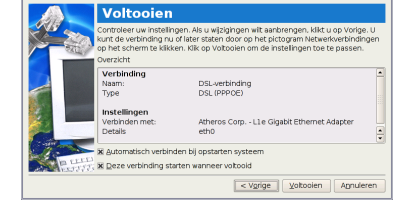

.<br>. . . . . .

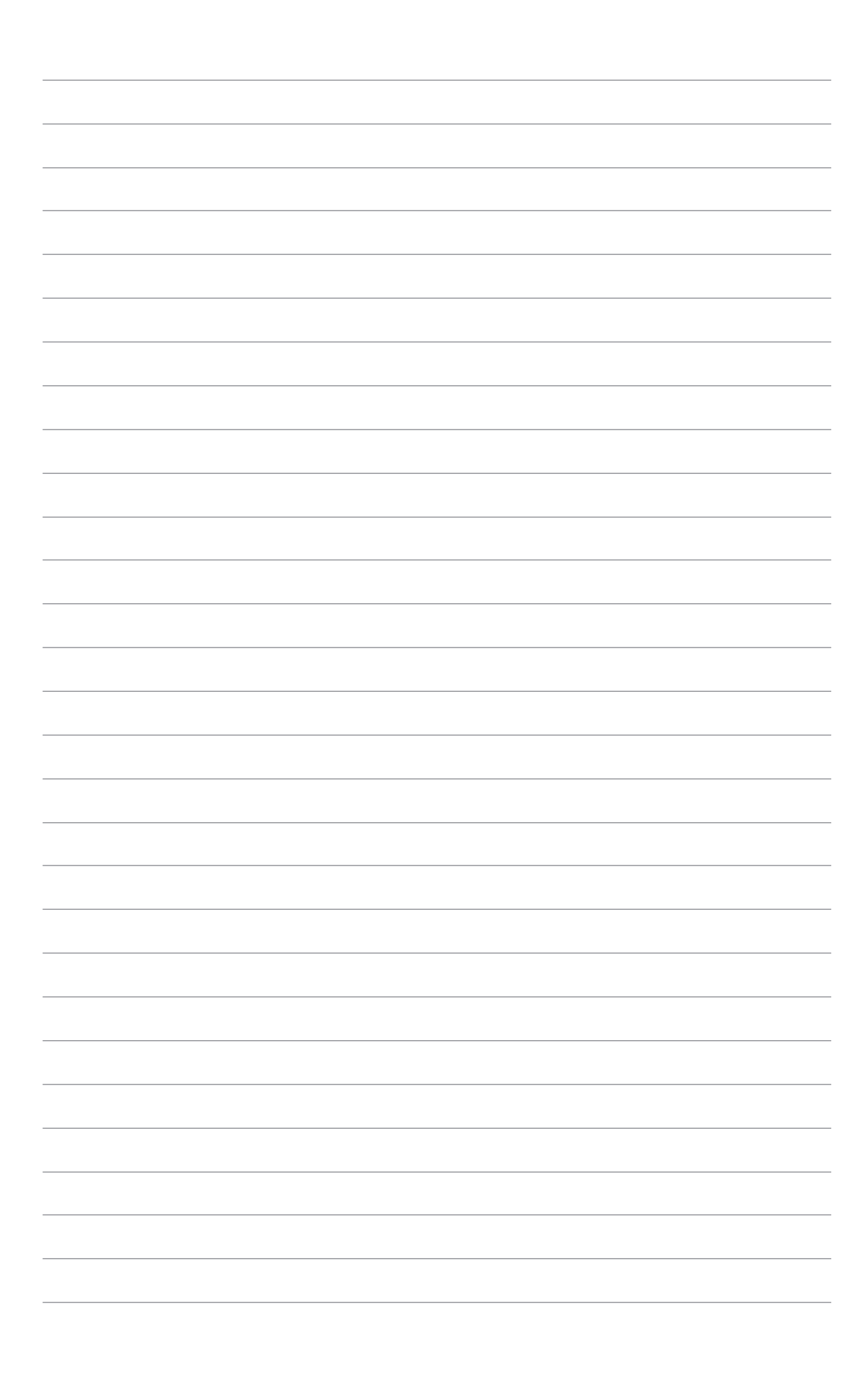